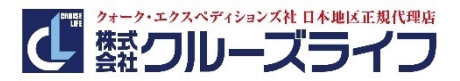

## ウェビナーへの参加方法

## パソコンでご参加の場合

- 1. ウェビナーURL にアクセスしてください。
- 2. 「Microsoft Teams を開きますか?」と表示されるので、 ①「キャンセル」、②「このブラウザで続ける」の順番で選択する。
- 3. 名前の欄に「お客様の任意アカウント名」を入力し、「今すぐ参加」を選択する。 ※ウェビナー開催中、名前は参加者全員に表示されますので、予めご了承ください。

「Teams アプリ」を利用する方の場合、アカウント名が参加者全員に表示されます。上記のよう にブラウザからアクセスすることにより、アカウント名の表⽰を避けることができます。

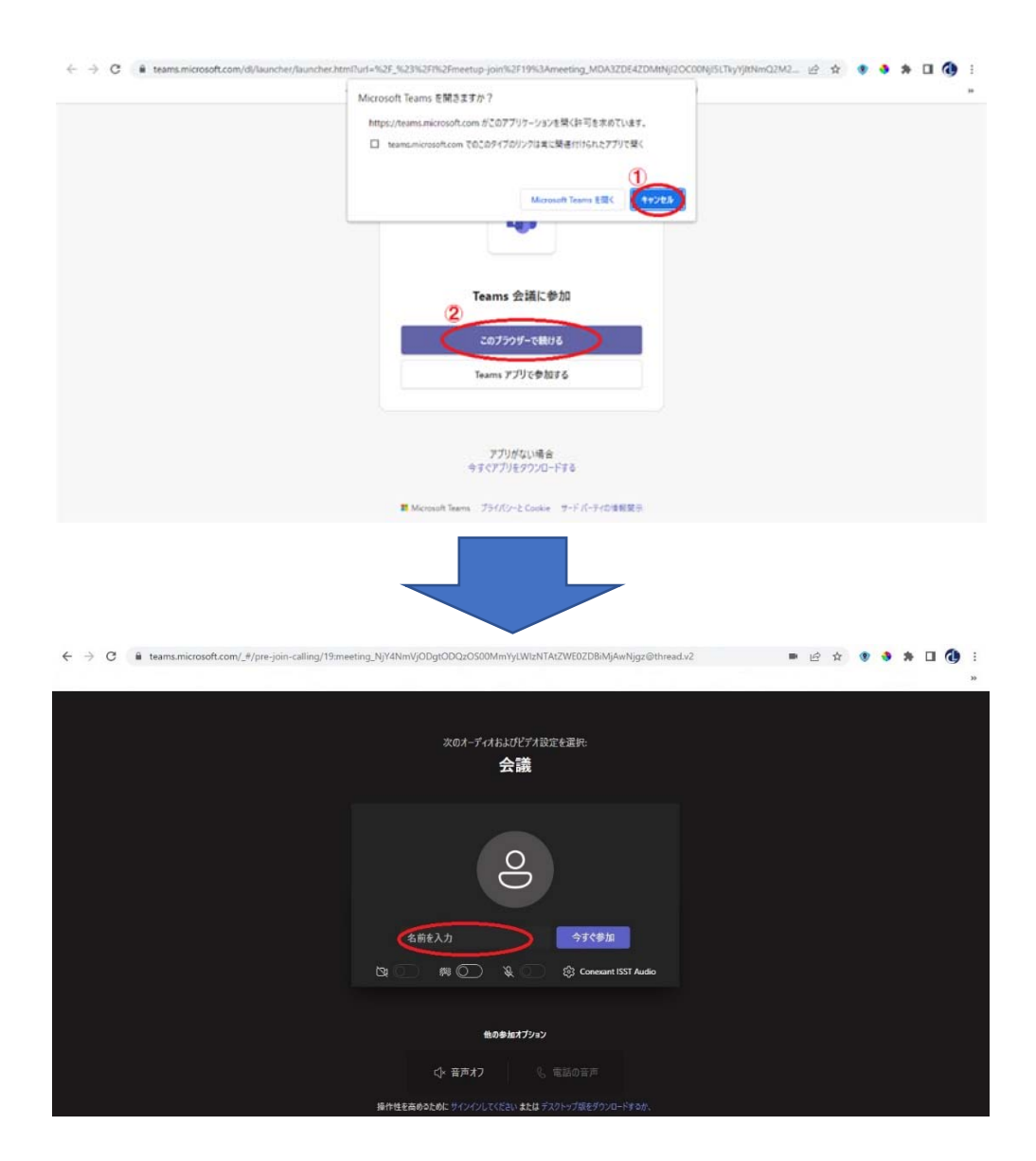

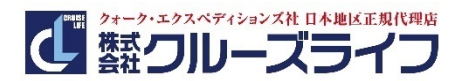

## ウェビナーへの参加方法

## スマートフォン、タブレットでご参加の場合

スマートフォン、タブレットでのご参加の場合、「Microsoft Teams アプリ」のインストールが必 要です。

- 1. ウェビナーURL にアクセスしてください。
- 2. 「ゲストとして参加」を選択する。
- 3. 名前の欄に「お客様の任意アカウント名」を入力し、「会議に参加」を選択する。 ※ウェビナー開催中、名前は参加者全員に表示されますので、予めご了承ください。

**Microsoft Teams** 

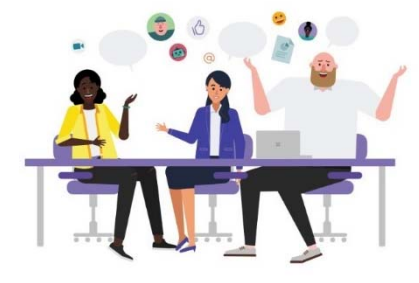

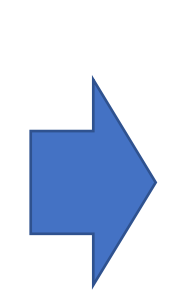

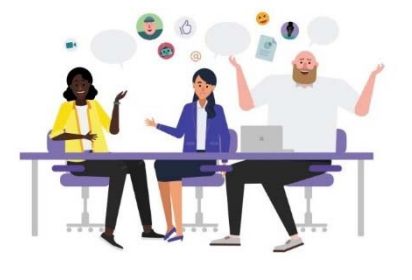

自分の名前を入力し、[会議に参加]を選 択します。

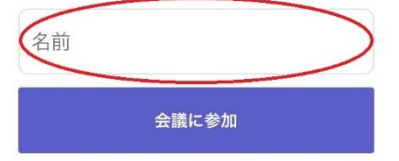

ゲストとして参加

会議の時間です!

どのように参加しますか?

サインインして参加